### **Duplicata d'une transaction**

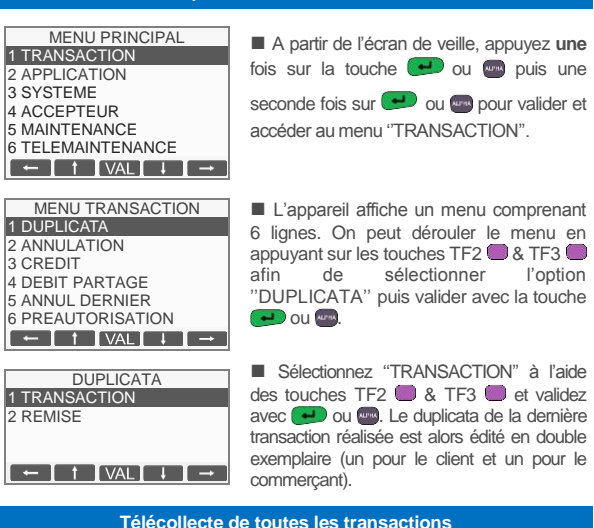

Les transactions de toutes les applications présentes sur le terminal sont télécollectées automatiquement à une heure programmée par votre banque. Vérifiez en début de journée que les transactions de la veille ont bien été transmises au centre de télécollecte. Un ticket de compte rendu doit être édité avec le total de la journée et un numéro de remise doit être mentionné ainsi que le message "TRANSMISSION REUSSIE". Si ce n'est pas le cas, suivez la procédure décrite ci-dessous :

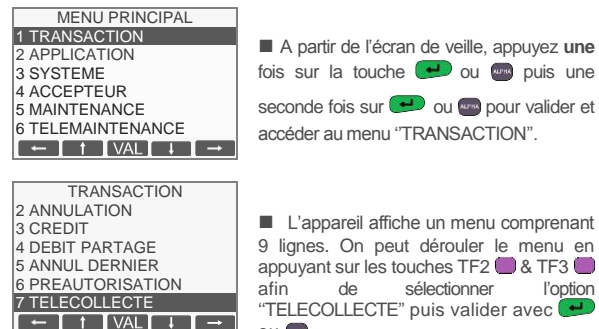

■ L'appareil affiche un menu comprenant 9 lignes. On peut dérouler le menu en appuyant sur les touches TF2 & TF3<br>afin de sélectionner l'option de sélectionner "TELECOLLECTE" puis valider avec OU **ww** 

### **Edition des totaux de toutes les applications**

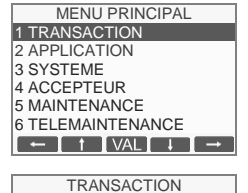

3 CREDIT 4 DEBIT PARTAGE 5 ANNUL DERNIER **6 PREHAUTORISATION** 7 TELECOLLECTE  $8$  TOTAL APPLI<br> $\begin{array}{|c|c|c|c|c|}\n\hline \leftarrow & \text{if } \text{VAL} & \text{if } \text{if } \rightarrow \end{array}$ 

```
■ A partir de l'écran de veille, appuyez une
 fois sur la touche \overline{\phantom{0}} ou puis une
 seconde fois sur \bigoplus ou pour valider et
accéder au menu ''TRANSACTION''.
```
**■** L'appareil affiche un menu comprenant 8 lignes. On peut dérouler le menu en appuyant sur les touches TF2 & TF3 afin de sélectionner l'option ''TOTAL APPLI" puis valider avec la touche  $\bigodot$  ou

## **Liste des principaux messages d'incident**

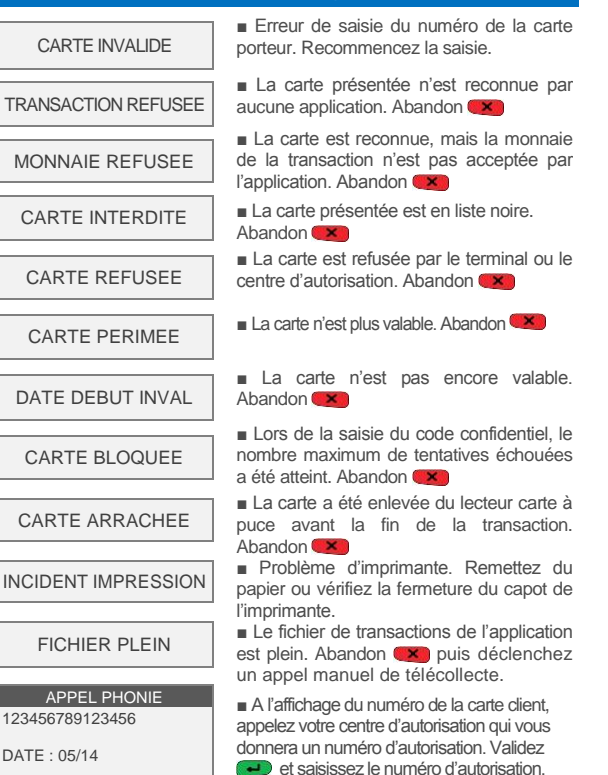

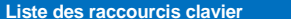

Validez  $\rightarrow$  pour finaliser la transaction

### **1) 1) Raccourcis par défaut définis pour les touches violettes**

- TF1 DUP : Duplicata de la dernière transaction ou dernière remise
- TF2 ANN : Annulation d'une transaction
- $TFS$   $TOT$   $\cdot$  Edition des totalisateurs de toutes les applications
- TF4 PRE · Préautorisation

ABANDON

### **2) Raccourcis par défaut définis pour les touches F**

- F1 : Menu Transaction
- F2 : Menu Application
- F3 : Menu Réglages
- F4 : Menu Accepteur

# **3) Raccourcis par défaut définis pour la touche #**

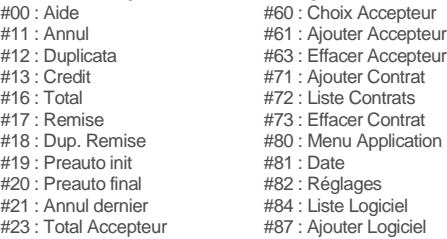

# **4) Impression de la liste des raccourcis**

Vous pouvez imprimer la liste des raccourcis disponibles en appuyant, à partir de l'écran de veille sur ''#'' puis sur la touche de votre terminal de paiement.

# **Verifone**®

 $\mathsf{L}$  v $\mathsf{X}$ GAMME VX V/OS

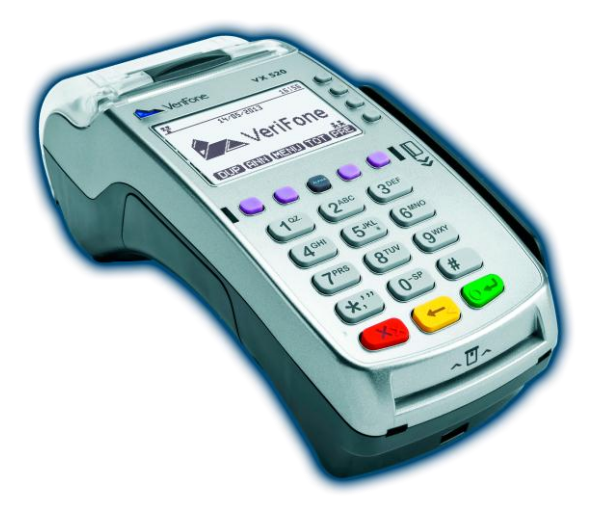

# MEMO UTILISATEUR

CB-VAD

Ref : DOC252-112-FR-A REVA01 **www.verifone.fr**

Le but de ce guide est de vous aider à utiliser votre terminal de la Gamme VX chargé du logiciel bancaire Vente A Distance dans le cadre de l'acceptation des cartes françaises et étrangères.

Pour toutes informations liées à l'utilisation du logiciel bancaire Sans Contact, merci de vous référer au guide utilisateur téléchargeable sur notre site internet www.verifone.fr.

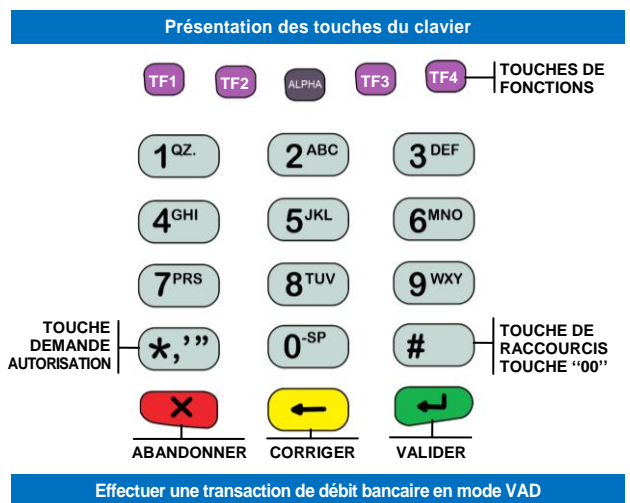

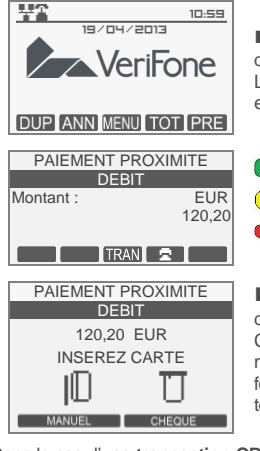

■ A partir de l'écran de veille, saisissez directement le montant de la transaction. La monnaie par défaut (ex. L'euro ''EUR'') est automatiquement sélectionnée.

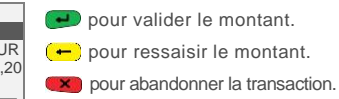

■ Après avoir saisi le montant, vous disposez de trois modes de paiement : Carte bancaire (CB), chèque ou saisie manuelle du numéro de carte client en fonction des applications présentes sur le terminal \*

Dans le cas d'une **transaction CB VAD** : Appuyez sur une des touches TF1 ou TF2 correspondant à la fonction MANUEL

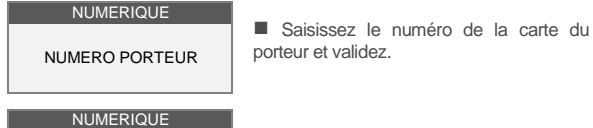

Chiffres)

DATE FIN (MMAA) **■** Saisissez la date de fin de validité de la carte du porteur et validez.

BANCAIRE VAD FIN DU NUM DANS CADRE SIGNE ? (3

**■** Saisissez le cryptogramme visuel et validez.

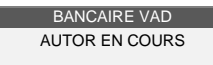

г

■ Le terminal effectue une demande d'autorisation.

■ Edition de 2 tickets de transaction, le premier étant remis au client, le second à conserver par le commerçant.

**\* Remarque :** les transactions Chèque et Vente à distance (VAD) ne sont disponibles que si votre terminal est équipé des logiciels correspondants.

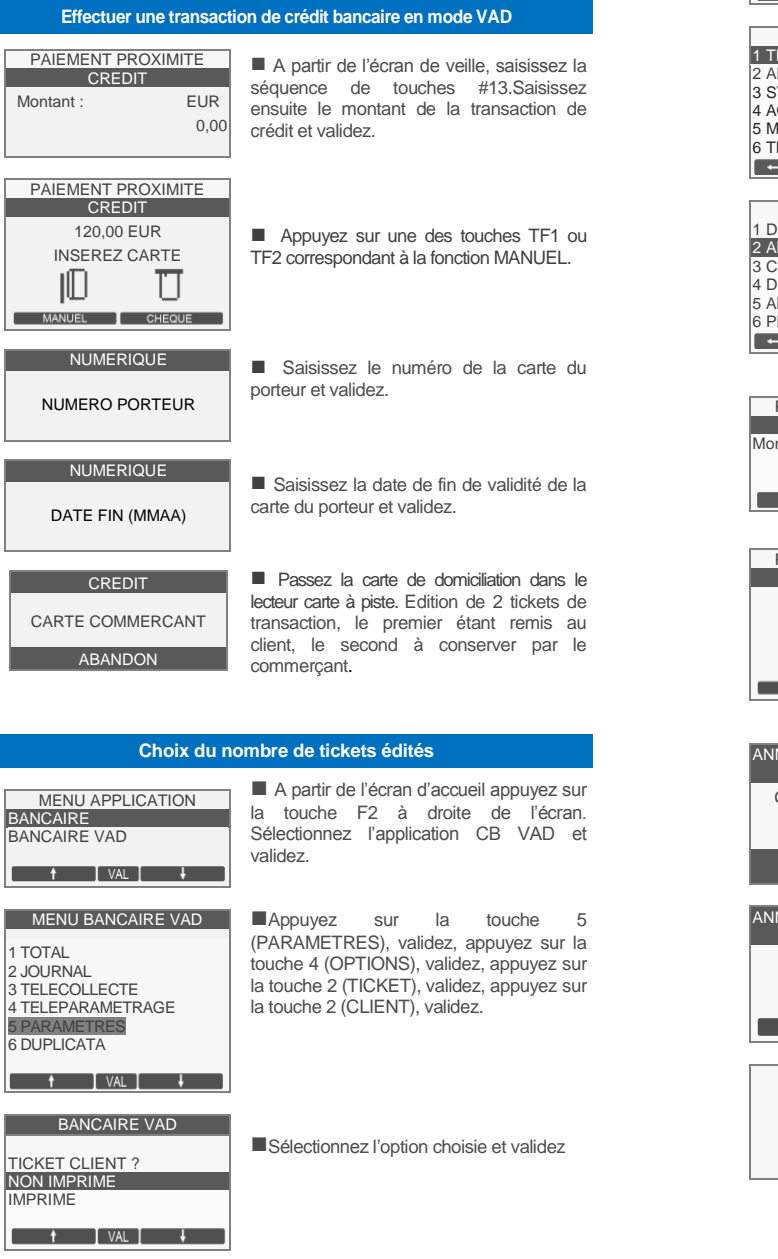

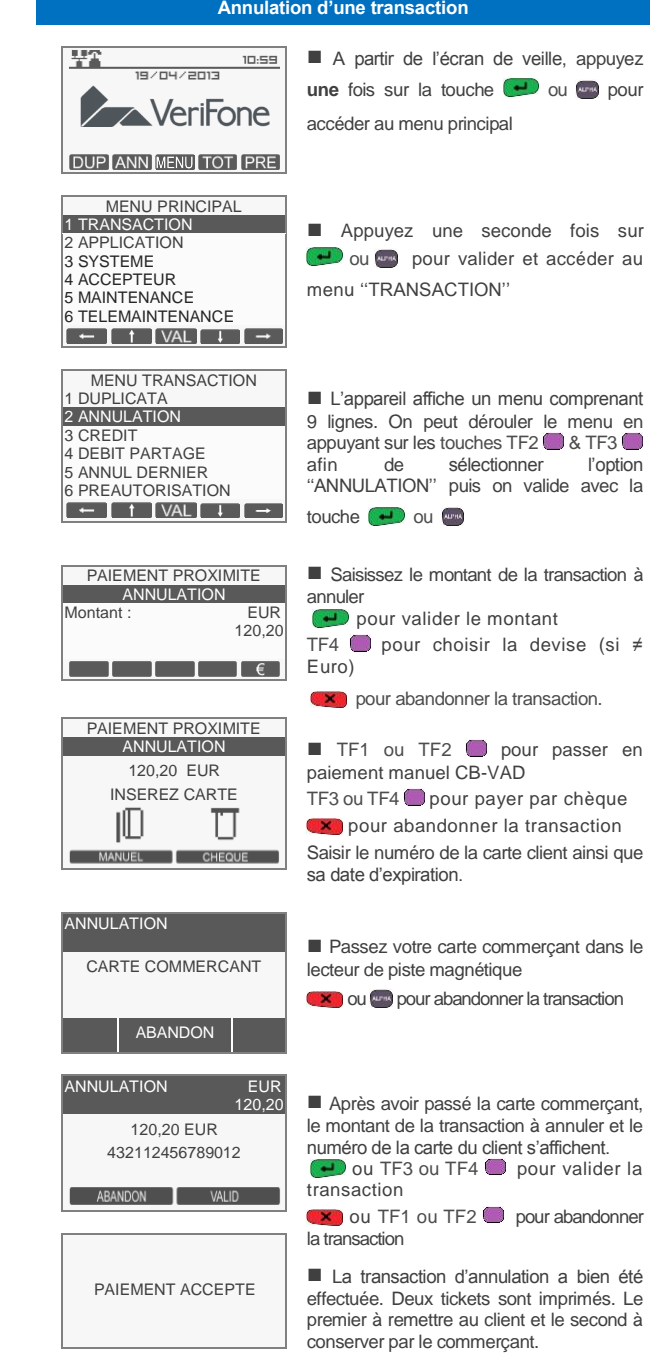